# **COVID-19 Ab Registry Instructions for Use**

Enrolling and entering data in the COVID-19 Ab Registry is a very simple process. It should take about five minutes and can be completed on any mobile device/phone.

Participating in the CAR Study is a 7-step process:

- 1. Self-enrollment
- 2. Email verification
- 3. Sign into system
- 4. Complete Informed Consent
- 5. Complete Screening Form
- 6. Complete Baseline Form
- 7. Complete Quant Ab Test Result Form (at least one)

All you need is a mobile device running either iOS or Android to participate in the study.

# **Self-Enrollment**

The self-enrollment should take about 1 minute.

# **Download TrialKit™ from the App Store or Google Play**

TrialKit is available for free on both the App Store and Google Play. So, depending on your device, download the app from the applicable store.

# **Starting App for First Time**

When you start the app for the first time, it will ask you for several items. Depending on your platform, the app may ask to track your location while being used. Please accept this. This data could someday be used for plasma donation or the like. In addition, it allows us to track results by geographic region.

As a good rule of thumb, because you are a participant in a regulatory compliant research study, you should allow the app to do whatever it is asking of you (geo position, camera, microphone, etc.).

**Crucial Data Solutions, Inc. | CARregistry@trialkit.com | (888) 753-4777**

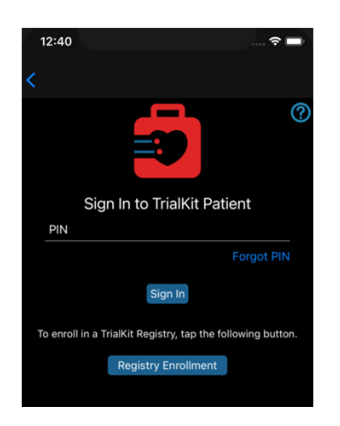

When you open the app, you will arrive at the Qualifier page. This page is asking your type of user. You are a **Participant** and should tap that button.

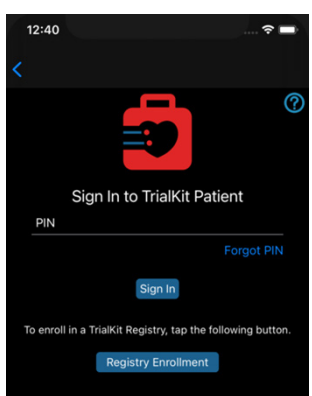

You will then be navigated to the **Participant** sign in page. Toward the bottom of this page, please notice the **Registry Enrollment** button. To begin the Enrollment process, tap that button.

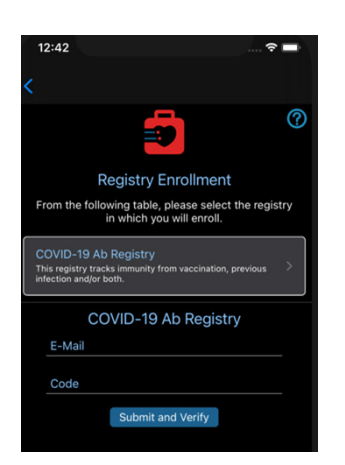

The **Registry Enrollment** page displays the publicly available registries. You are looking for the **COVID-19 Ab Registry**. You want to tap that row to display the **Enrollment Form** which is located immediately below the Registry Listing.

You will need to correctly enter your email address and then the code **C19AB**. When done, tap the **Submit and Verify** button. Next you will need to verify your email address. Check your inbox for an email entitled TrialKit Email Verification.

#### **Email Verification**

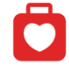

quested to enroll in the following study: COVID-19 Ab Registry Please tap the following link to verify that you received this email and confirm study enrollment: Verify My E-Mail You will be sent another email with your sign in credentials and instructions on how you will gain access to the study. Thank you! Mobile Administrator

#### Once you have received your verification email, click the link **Verify My Email**

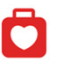

We have successfully verified your email! You will receive another E-Mail with your Sign In credentials shortly. That E-Mail will also contain instructions on how to Sign In. Thank your for your participation!

This tells TrialKit that you are the owner of this email. TrialKit will then generate your sign in credentials and send them to you in a separate email. You will get an abbreviated web page informing you that your email verification was successful.

Next, check your Inbox for an email entitled **COVID-19 Ab Registry Access Credentials.**

### **Sign in to TrialKit**

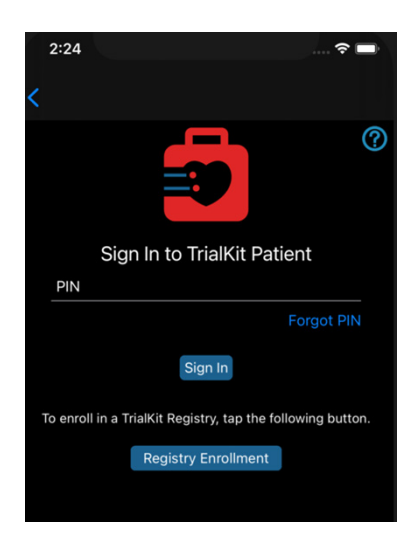

#### **Complete Informed Consent**

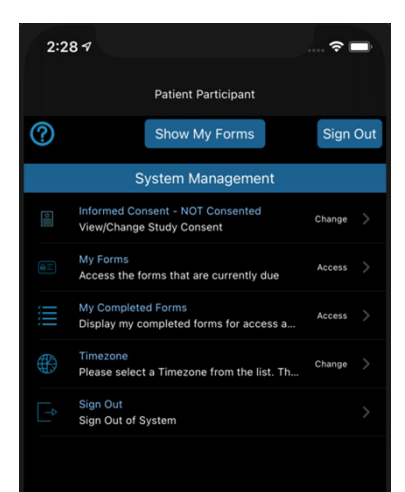

Once you have received your credentials, you are ready to sign into the app for the first time. Please respond 'Yes' to any prompts asking you to allow the system access to certain device features.

Enter your PIN (from the credentials email) at the prompt. Then tap the **Sign In** button. If you entered your PIN correctly, you will navigate to the home page of the app.

NOTE: TrialKit can use biometrics to allow you access to the system, including Face ID and Touch ID. First, you must sign in using your PIN. That associates your device with your PIN. On all subsequent sign in's, tap the Face ID/Touch ID button to gain access to TrialKit.

Informed Consent is how you tell TrialKit that you consent to the use of your data in the COVID-19 Quant Ab Registry. Before you can participate in the study, you must consent. This is a regulatory requirement and is accepted around the world when conducting clinical research.

Tap the **Informed Consent** row; you will be brought to the **Consent Form**. Follow the instructions on the form. Please sign the form at the bottom. Once complete, tap the **Save** button in the upper right corner.

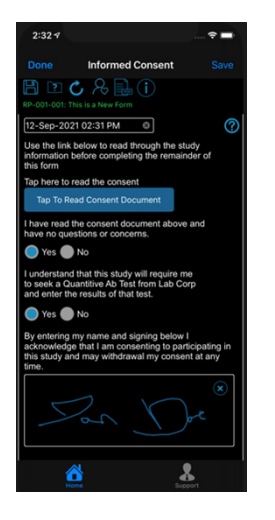

### **Complete Screening Form**

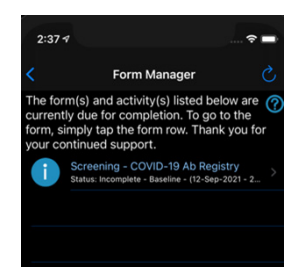

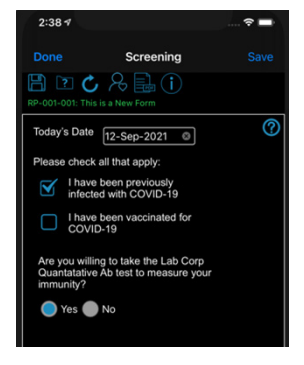

You should now be consented. Once consented, you will be sent a copy of the electronic version of the Consent Form along with a PDF of the full consent to which you agreed. You will also receive a copy of the study protocol. All of this will be sent to your email address. You can revoke consent at any time by accessing your Consent Form and tapping the revoke button.

By tapping the **Show My Forms** button or the **My Forms** row, you will be taken to the Form Manager page.

The **Form Manager** page displays all the forms that are currently due. If there is a form displayed on this page, please tap on it and complete the form.

The first form you need to complete is the **Screening Form**. Much of this is for regulatory compliance, including the Screening Form.

To participate in the study, you must have been vaccinated or had a previous infection. If you never tested positive for a previous infection, that is okay, your Quant Ab test will prove your past infection (or disprove it).

Complete this form and tap the **Save** button in the upper right corner. Once you have saved this form you will be returned to the Form Manager page. You will notice the Baseline Form is now due.

# **Complete Baseline Form**

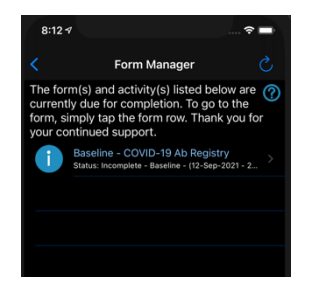

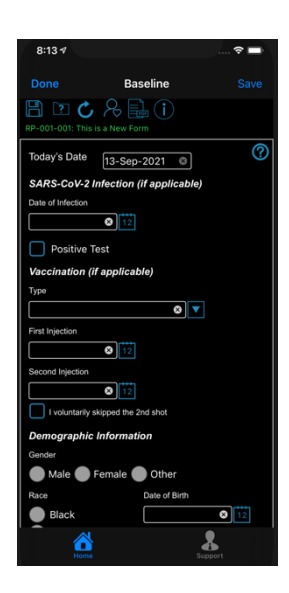

# **Complete Quant Ab Test Result Form**

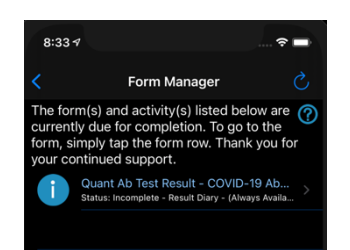

#### Tap the row that contains the **Baseline Form**.

To complete this form, you must have had a previous infection or taken a vaccine (or both).

If you have been vaccinated, please select the type of vaccination and the date(s) in which you received the vaccination.

The Demographic Information is very important. Please complete that section entirely.

If you have any documentation for a positive test or vaccination, please redact any personal information and take a photo in the appropriate fields.

Please add any comments you think are necessary in the comment box.

The **Quant Ab Test Result Form** will be completed when you receive your test results from Labcorp. To schedule a test with Labcorp, go to the following link:

**https://patient.labcorp.com/covid-19-antibodytest**

You can set up an appointment or walk in. You do not have to fast for this test, so if you arrive at Labcorp in the early afternoon, there is usually no wait.

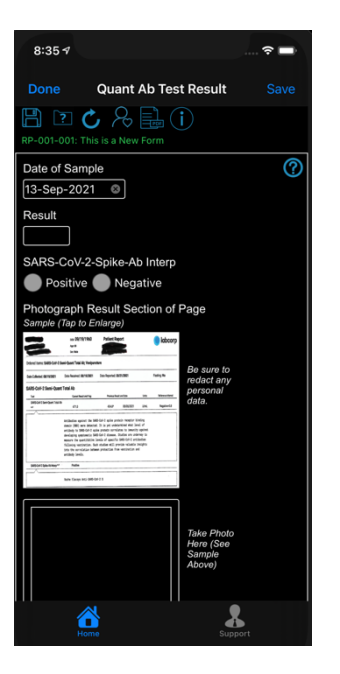

Once you have completed the test, your results will be emailed to you in 1-3 days. When you receive your test result, please complete the **Quant Ab Test Result Form.**

First, enter your result. You will see your result on the document sent to you by Labcorp.

For a sample, tap the **Sample** field to enlarge. You can enlarge/reduce and pan from the next screen.

Next, tap if you are Positive or Negative.

Please redact any personal information and take a picture of the form. We will use that as source documentation.

You should take this test at least every three months and post your results. You can post up to 10 forms in the study. By taking multiple tests, we can analyze your antibody levels over time. Are they strengthening or weakening?

Labcorp is an abbreviation for Laboratory Corporation of America®.

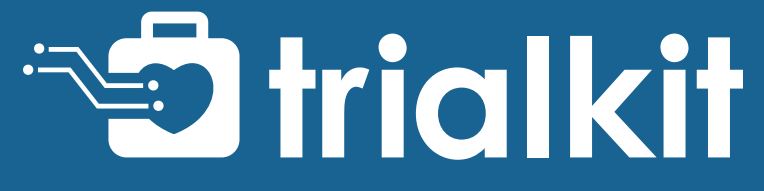

**CARregistry@trialkit.com | (888) 753-4777**